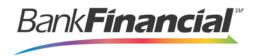

# ePay Portal - Quick Reference

## Step-By-Step-Quick Pay

### **Quick Pay**

- 1. Navigate to the provided URL address. The business to you which you are making a payment may also have a website with a link to the address.
- 2. Select the Pay Now option. This may read differently for each business website.

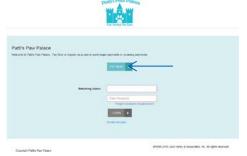

**3.** Complete the required fields. Click Continue when completed.

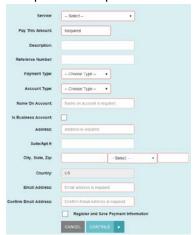

- **4.** The **Payment Confirmation** page gives you the opportunity to verify the data and authorize the debit from your account. You may also go back to make any necessary changes by selecting the **Back** option.
- 5. Read the Check Authorization Agreement and, if acceptable, select the check box next to I accept this agreement.
- 6. Select Agree and Submit.

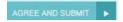

7. Click Print Receipt to get a paper copy of the transaction or Save Receipt to save a copy.

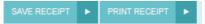

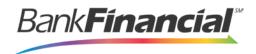

### Registering as a User

- 1. Navigate to the provided URL address. The business to which you are making a payment may also have a website with a link to the address.
- Select Create Account to register your information. This option may read differently on the website itself.

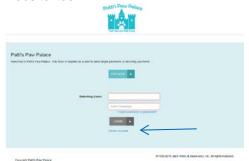

- The User Registration page appears. Complete all the required fields. Select Register when finished.
- **4.** A **User Registration** confirmation window will appear, and an email will be sent to the indicated address. Select **Go to Login Page**.

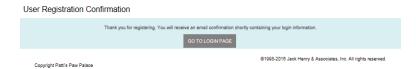

### **Payment Accounts**

### **Adding a Payment Account**

- Select Edit payment Options and then Add Payment Options at the bottom of the page to create accounts (checking or credit card) that you may want to debit for a payment/donation.
- 2. Complete the required fields.
- 3. Click Add Payment.
- **4.** An **Add Account** confirmation window will display.

Payment Options

Payment option added successfully.

#### **Edit a Payment Account**

- 1. From the navigational links on the top, select **Edit Payment Options**.
- 2. The **Payment Options** will appear at the bottom of the page. To view and/or make changes to an account, select the account name.

Checking II - Checking Account ending in 3393

Checking - Checking Account ending in 1615

+ Add Payment Option

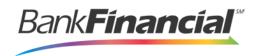

3. The Edit Account page appears. Make any changes necessary, and select Save.

#### **Deleting a Payment Account**

- 1. From the navigational links on the top, select **Edit Payment Options**.
- 2. From the **Payment Option** section, select the account name and click **Delete** next to the account you want to erase.

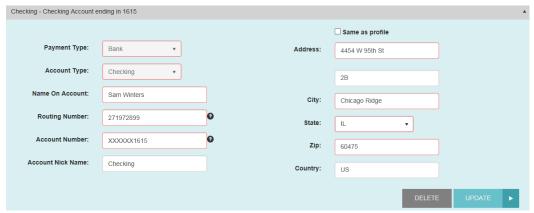

- 3. The system will prompt you to confirm deleting an account. Select Yes to continue.
- 4. The system will confirm the deletion of the account. Select Close.

# **Updating Your Profile**

1. From the top navigational bar, select the **Edit Profile** option.

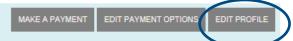

- **2.** The **User Profile** page appears. This page contains three sections of information you may update:
  - User profile information Personal contact information for the profile.
  - Password information Password information for the profile.
  - Secret question/answer information Secret question and answer setup for security purposes in the event you have keyed in login information incorrectly at least five times.
- 3. Update the necessary information in each section and select the Update option when completed.

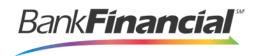

### **Payments**

### **Create a Single Payment**

 Select Make a Payment from the navigational bar on the left. The Make Payment page will appear.

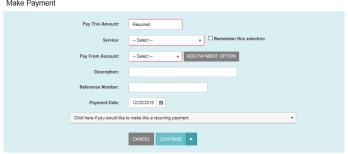

- 2. Fill in the required fields.
- 3. Select Continue.
- **4.** The **Payment Confirmation** page will display with the opportunity to verify the data and authorize the debit/charge, or to go back for any necessary changes. The figure below illustrates a payment confirmation for a payment made using a check.

Confirmation

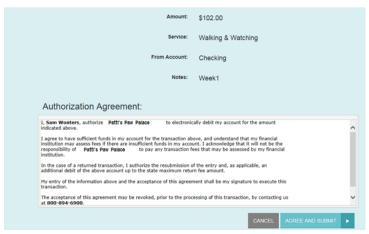

- 5. Read the Check Authorization Agreement or Credit Card Charge Authorization Agreement. If acceptable, select the check box next to I accept this agreement.
- 6. Click Submit.
- **7.** A **Transaction Receipt** window appears. Select **Print Receipt** to print a copy for your records or **Save Receipt** to save a copy to your device.

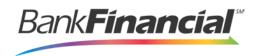

### **Create a Recurring Payment**

- 1. Select Make a Payment from the navigation bar to the left.
- 2. The Make a Payment page appears.

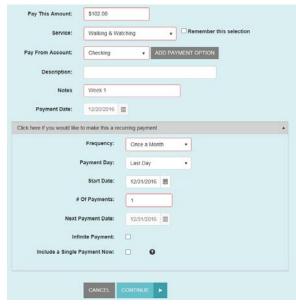

- 3. Fill in the following required fields.
- 4. Click Continue at the bottom of the page.
- **5.** The **Recurring/Future Dated Payment** Confirmation page displays with the opportunity to verify the data and authorize the payment(s), or to go back for any necessary changes.

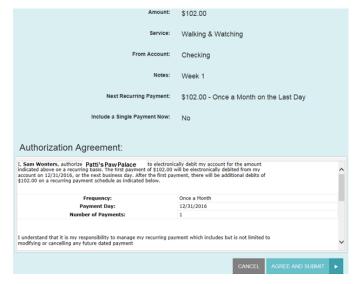

**6.** Click **Submit** at the bottom of the page. A window will appear confirming the payment(s) to be made.

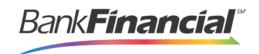

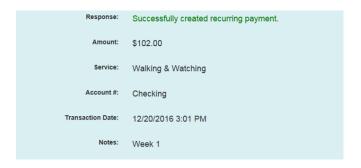

### Manage a Recurring Payment

**1.** To make changes to a recurring payment, go back to the **Welcome** page and double-click on the recurring payment.

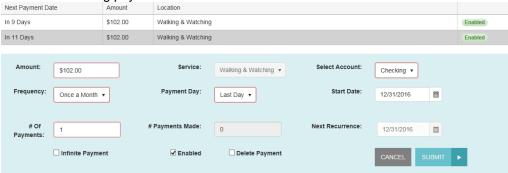

2. The Edit Recurring page appears. Make any changes necessary, and select Submit.

#### **Deleting a Recurring Payment**

From the **Edit Recurring** page, select the **Delete Payment** box to permanently remove the recurring payment, and select **Submit**.

#### **Disable a Recurring Payment**

From the **Edit Recurring** page, uncheck the **Enabled** box to suspend the recurring payment, and select **Submit**.

### Reports

### **Payment History**

3. From the bottom of the page, select Full Transaction History.

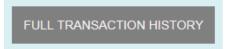

- **4.** The **Payment History** page appears.
- 5. Enter the date range you want to view and select Run Report.
- 6. The payment history can also be exported to Excel or a PDF file.

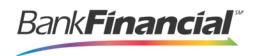

#### Transaction History

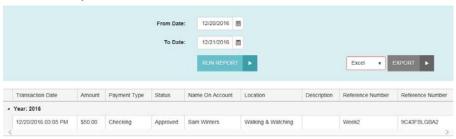